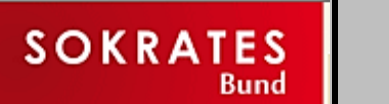

# **Schülerdatenexport für Littera Leserdatenimport**

**BiBBS** 

BibliothekarInnen an BerufsBildenden Schulen

 $\bigoplus$ 

### 1. Menüpunkt/Ordner Laufendes Schuljahrwählen

#### 2. Dynamische Suche anklicken

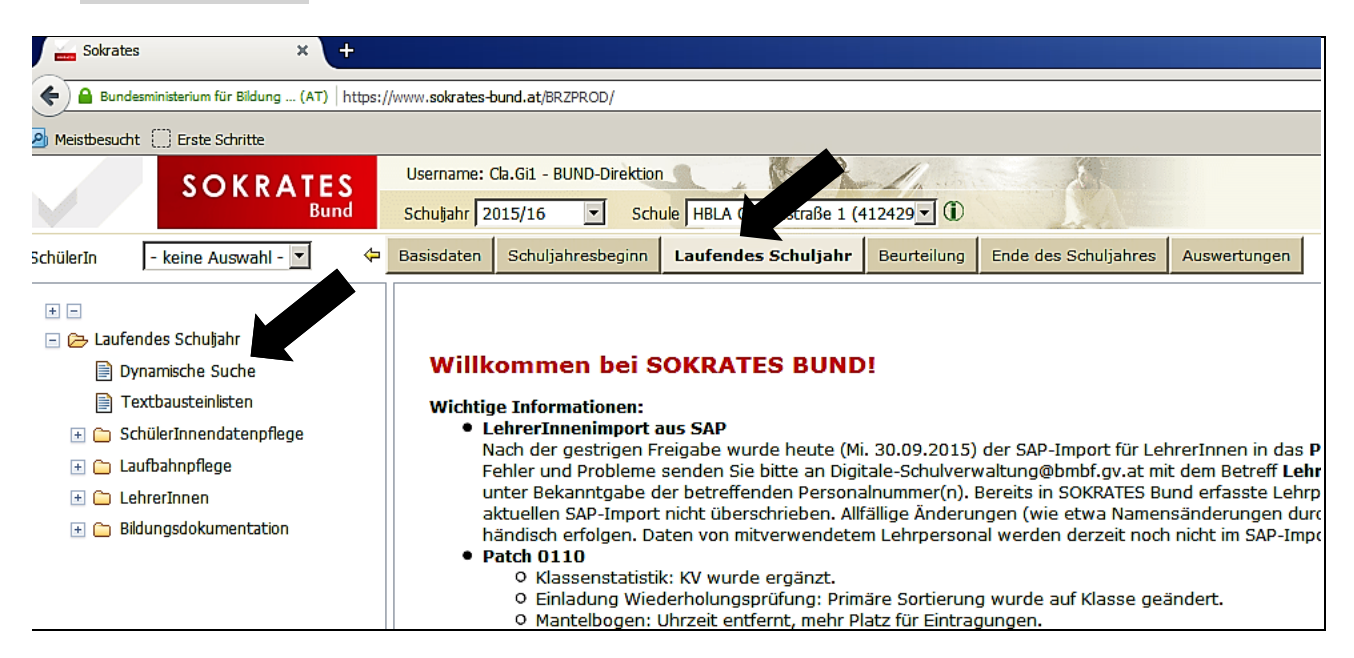

- 3. Im nächsten Fenster (nicht im Bild) die Kategorie Schnittstellen wählen und
- 4. Abfrage 100 Littera auswählen.

#### Folgendes Fenster erscheint:

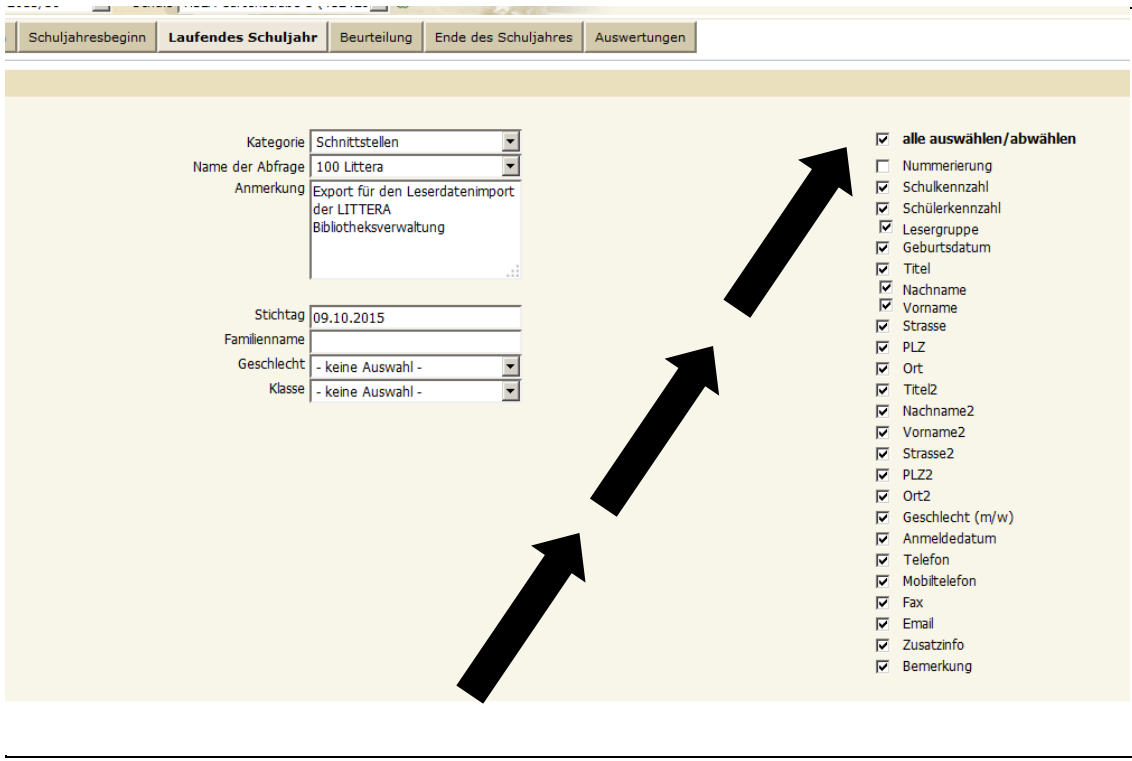

5. Rechts oben alle auswählen und das Hakerl bei Nummerierung weggeben. (Wenn das nicht geschieht, muss die Bibliothekarsperson diese erste Spalte vor dem Littera-Leserdatenimport aus der Excel-Tabelle rauslöschen –auch kein Problem.)

6. Ganz unten rechtsin diesem FensterAusführen anklicken

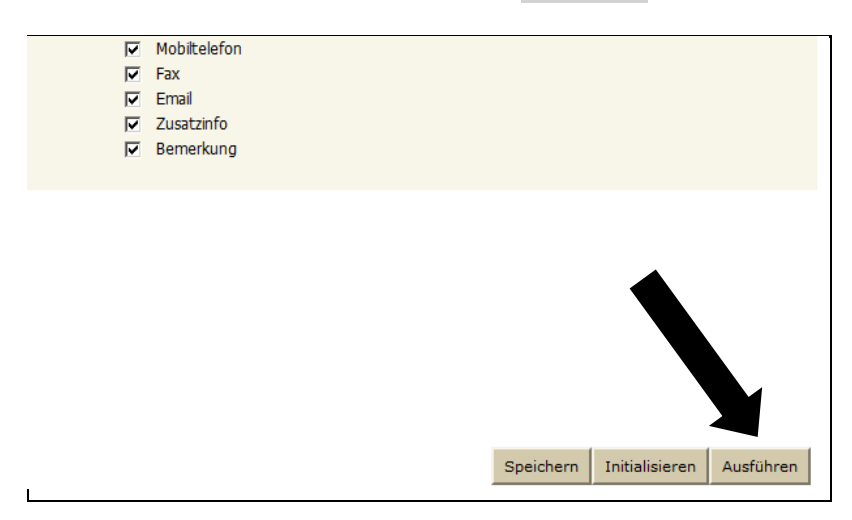

7. Die folgende fertige Schülertabelle mit dem dritten Button rechts unten Exportieren(XLS) exportieren

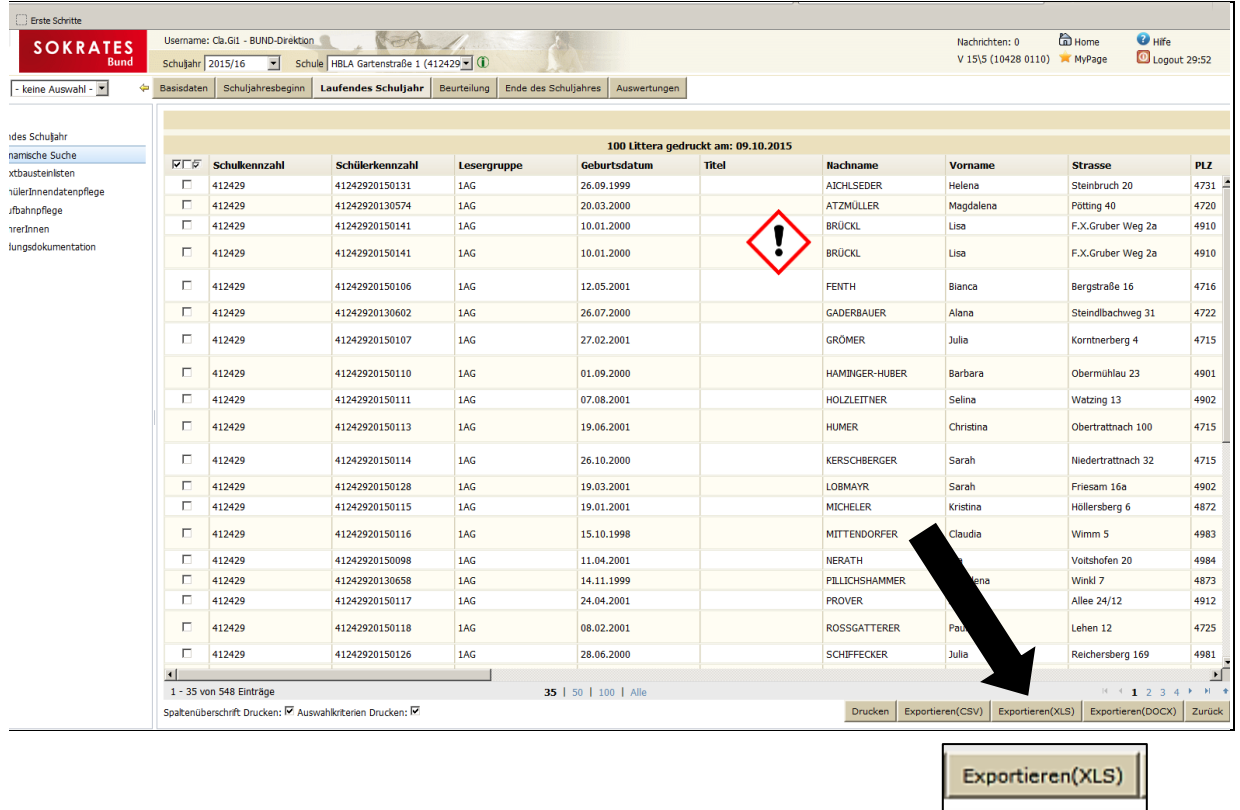

8. Es erscheint das übliche Dialogfenster zum Speichern. Am besten gleich auf einem Stick für den/die BibliothekarIn speichern.

Name beliebig, z. B. Sokrates Schülerdaten HBLW 2015-16.xls

## **FERTIG!**

 Aufmerksame Betrachter sehen oben, dass **Sokrates** hier eine Schülerin doppelt führt. Grund: Die Erziehungsberechtigten haben verschiedene Wohnadressen; für die Produktion von Serienbriefen legt **Sokrates** denDatensatz doppelt an.  **LITTERA** erkennt die Doublette und ignoriert den 2. Datensatz. Kein Problem!